## How to use **WIFI with Flexi soft**

1. Run Flexi soft , finished the works as below: 特 FlexiSTARTER Teneth Edition - [Untitled 1] File Edit View Arrange Text Effects Window Help コウ日ももキテエメー<del>ロっ~目白の</del>4<mark>年</mark>  $-10$  $\frac{40}{1}$  $\mathbf{L}$  $\overline{\mathfrak{g}}$ Ţ  $10$  $^{20}$  $\frac{30}{1}$  $\overline{\mathcal{O}}_{\!\!k}$  $\overline{\mathbf{k}}$  $\mathbf T$  $\bigoplus$ SQ)  $\overline{a}$  $\Theta$  $B -$ FS I 2 压  $\bullet$ Г  $\textcircled{\small{2}}$  $\boxed{\mathbf{u}\mathbf{u}\mathbf{u}}$ lg. Y  $\overline{\mathsf{P}}$  $\mathbb{R}$ 2. click  $\overline{\overline{V}}$ , Then it will display a box below the image Production Manager  $-10 \times$ File Edit Setup Help  $\widehat{Q}$  $\alpha$ 7 Help  $\blacktriangledown$ Job  $\blacktriangledown$ Send Abort Delete Job Name Dimensions Copies Status Sender 

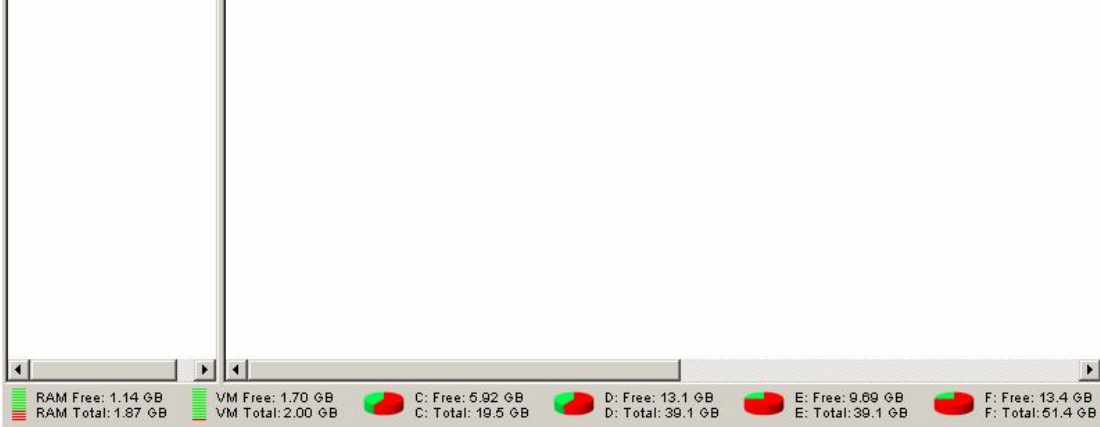

3 click"setup" Then it will display a box below the image

| $-10x$<br>Production Manager            |                                                                                                    |                                                                   |  |                                       |                   |        |                   |                                           |
|-----------------------------------------|----------------------------------------------------------------------------------------------------|-------------------------------------------------------------------|--|---------------------------------------|-------------------|--------|-------------------|-------------------------------------------|
| Edit<br>File                            | Setup Help                                                                                            |                                                                   |  |                                       |                   |        |                   |                                           |
| Job                                     | Ctrl+N<br>Add Setup<br>Setup Properties<br>$Ctrl + K$<br>Change Device Port<br>Default Job Properties |                                                                   |  | ၣ<br>Help $\Psi$                      |                   |        |                   |                                           |
| $\frac{1}{\sqrt{2}}$ Ter<br>Ģ           | Make Active                                                                                           |                                                                   |  | ob Name                               | <b>Status</b>     | Sender | <b>Dimensions</b> | Copies                                    |
| $\overline{\mathbf{v}}$<br><b>D</b> Ter | Output Size Compensation                                                                              |                                                                   |  |                                       |                   |        |                   |                                           |
| ☑                                       | Test Cut<br>E- <sup>M</sup> Ten <del>cur ro-roottgreen</del>                                          |                                                                   |  |                                       |                   |        |                   |                                           |
| $\vert \vert$                           | ☑ – 节 TB-1300L<br><b>RAM Free: 1.14 GB</b>                                                            | $\blacktriangleleft$<br>$\blacktriangleright$<br>VM Free: 1.70 GB |  | C: Free: 5.92 GB<br>C: Total: 19.5 GB | D: Free: 13.1 GB  |        | E: Free: 9.69 GB  | $\blacktriangleright$<br>F: Free: 13.4 GB |
| ≣                                       | RAM Total: 1.87 GB                                                                                    | VM Total: 2.00 GB                                                 |  |                                       | D: Total: 39.1 GB |        | E: Total: 39.1 GB | F: Total: 51.4 GB                         |

4. Click "add setup...", then as blow image

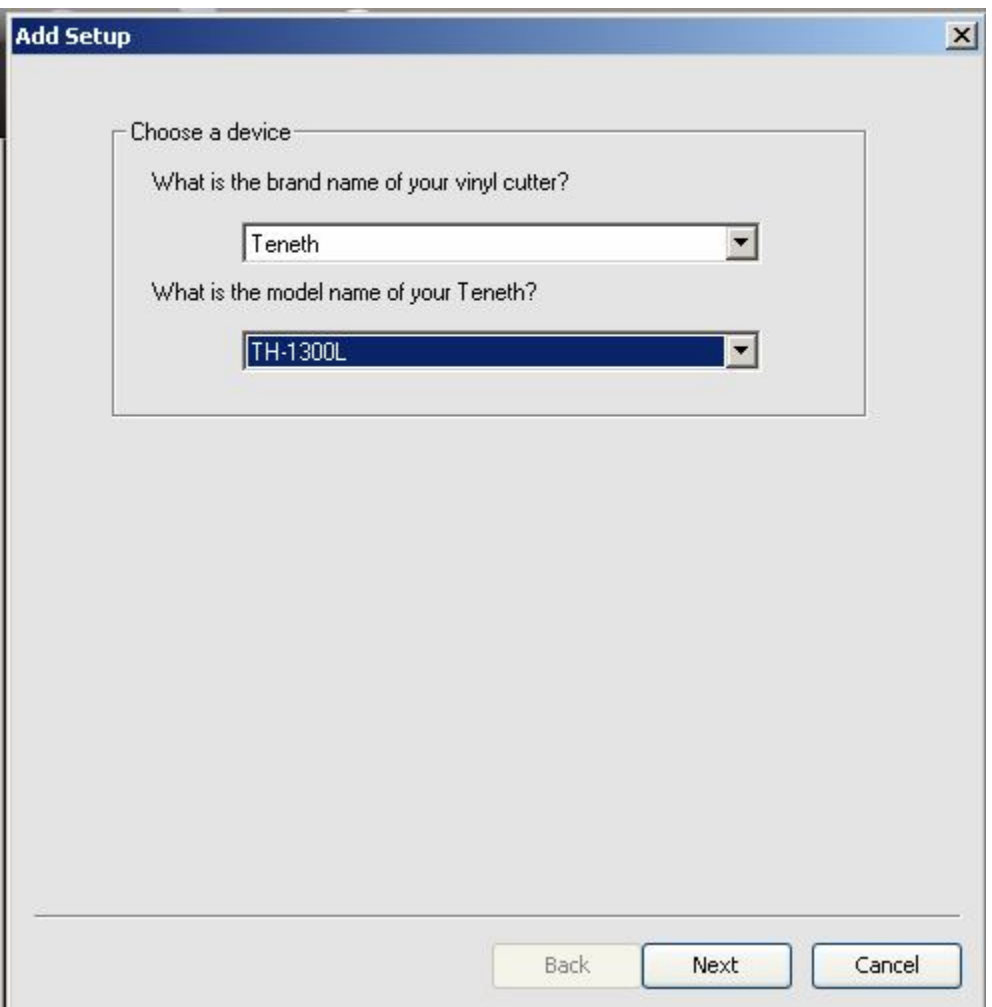

5. After you select a company name and the corresponding model, click "NEXT",

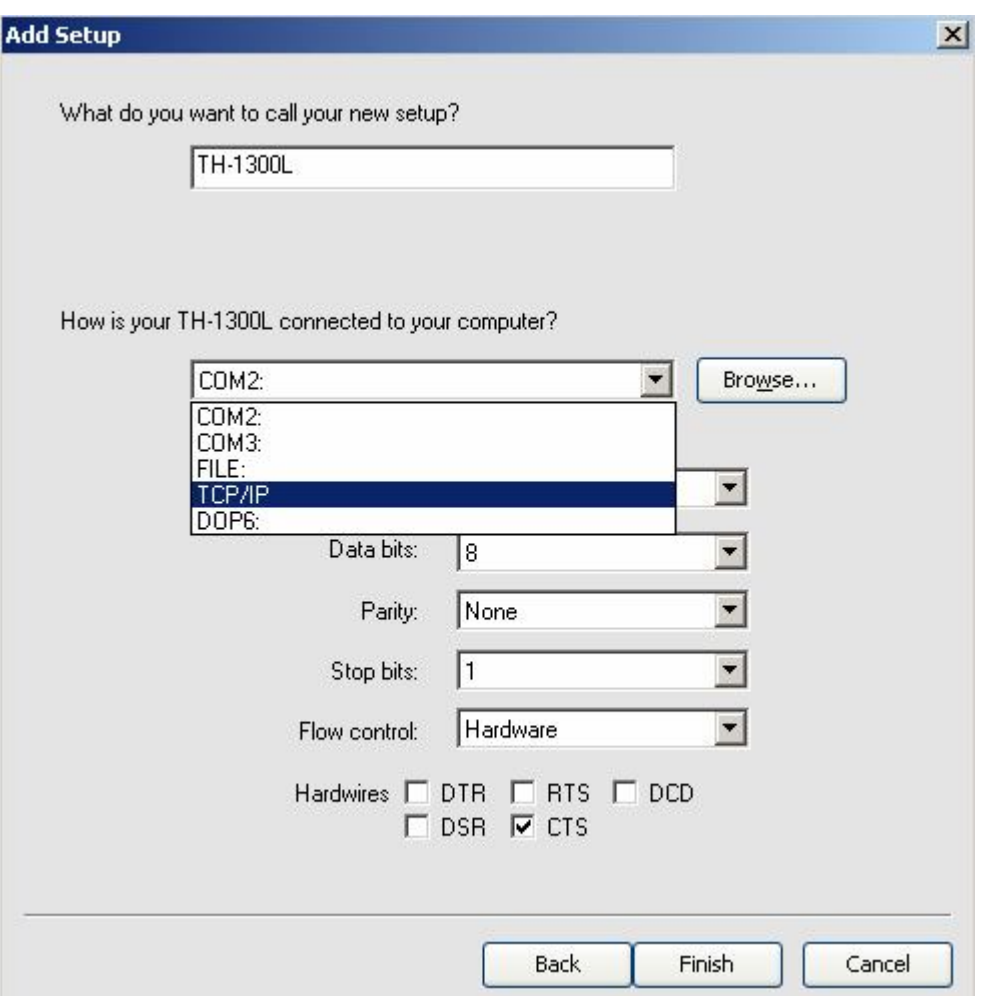

6. choose "TCP/IP", Then it will display a box below the image,

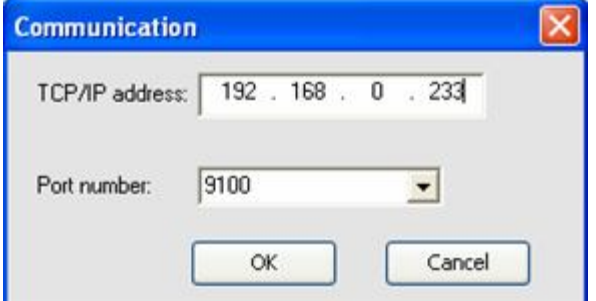

- 7. Input as shown above IP address and port number
- , click "OK",

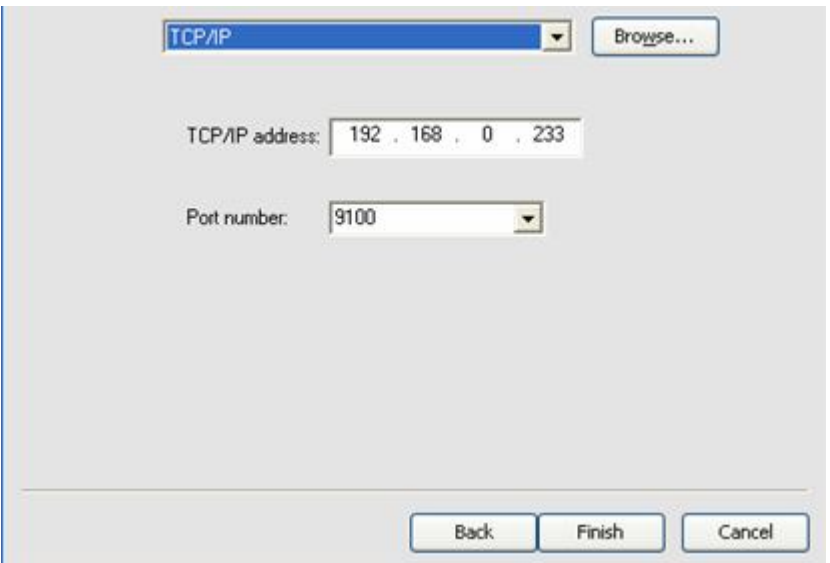

## 8.click"FINISH"

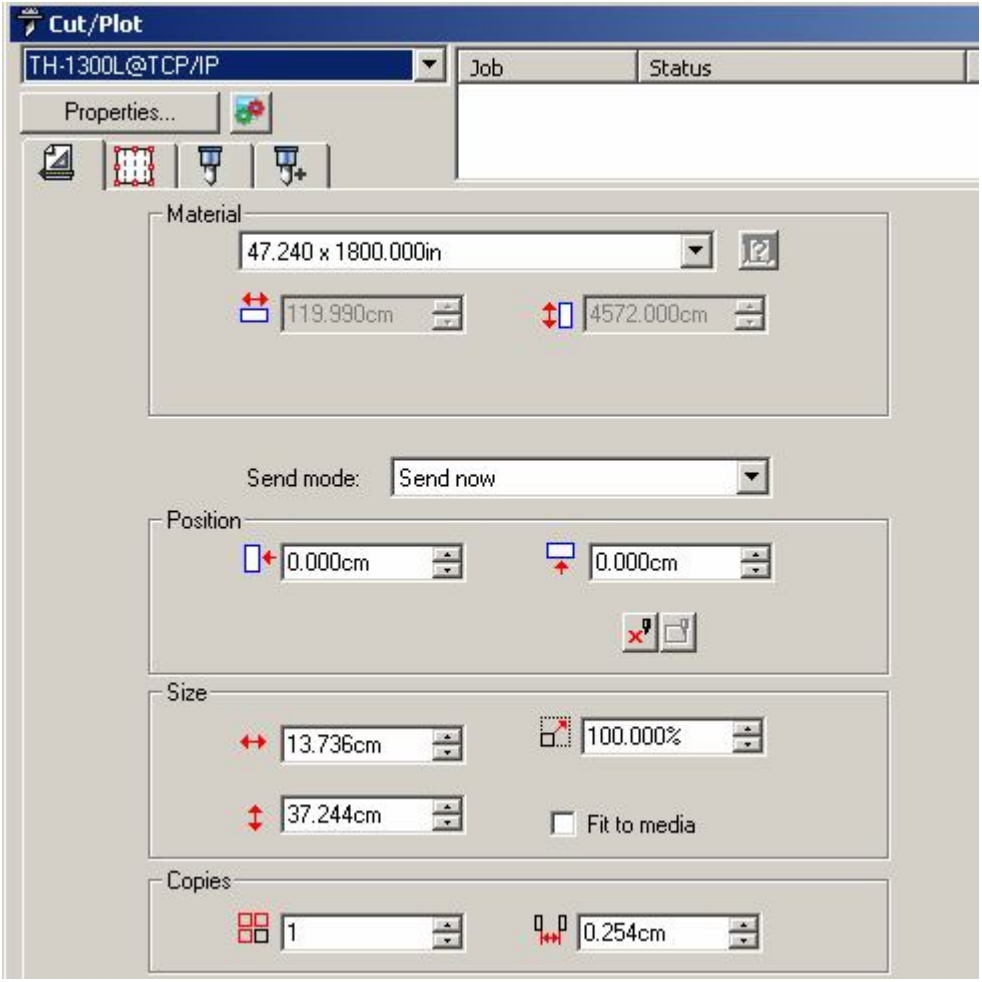

9.choose device just now add as above "TH-1300L@TCP/IP"